## 彩色雷射印表機 **EPSON Aculaser** C3000 Series

# 安裝手冊

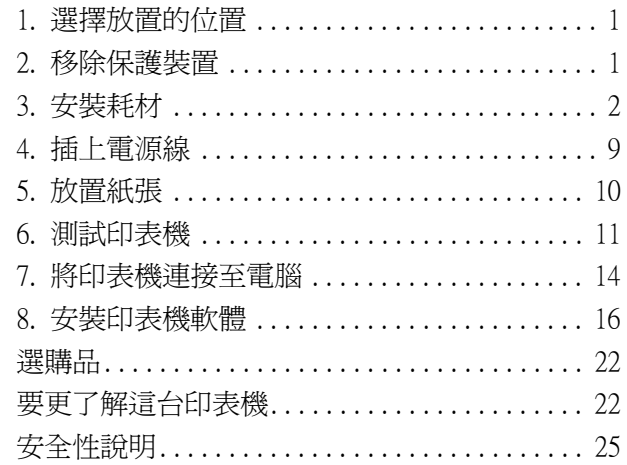

All rights reserved. No part of this publication may be reproduced, stored in a retrieval system, or transmitted in any form or by any means, mechanical, photocopying, recording, or otherwise, without the prior written permission of Seiko Epson Corporation. No patent liability is assumed with respect to the use of the information contained herein. Neither is any liability assumed for damages resulting from the use of the information contained herein.

Neither Seiko Epson Corporation nor its affiliates shall be liable to the purchaser of this product or third parties for damages, losses, costs, or expenses incurred by purchaser or third parties as a result of: accident, misuse, or abuse of this product or unauthorized modifications, repairs, or alterations to this product, or (excluding the U.S.) failure to strictly comply with Seiko Epson Corporation's operating and maintenance instructions.

Seiko Epson Corporation and its affiliates shall not be liable against any damages or problems arising from the use of any options or any consumable products other than those designated as Original Epson Products or Epson Approved Products by Seiko Epson Corporation.

Microsoft and Windows are registered trademarks of Microsoft Corporation in the United States and/or other countries.

Apple and Macintosh are registered trademarks of Apple Computer, Inc.

*General Notice:* Other product names used herein are for identification purposes only and may be trademarks of their respective owners. Epson disclaims any and all rights in those marks.

Copyright © 2004 by Seiko Epson Corporation, Nagano, Japan.

本手冊的內容如有變更,恕不另行通知。

<span id="page-2-0"></span>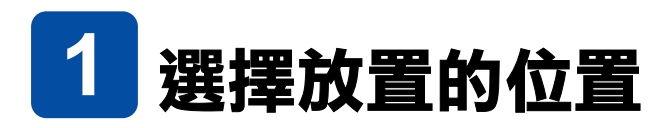

請如下圖所示,在印表機的周圍保留足夠的空間。

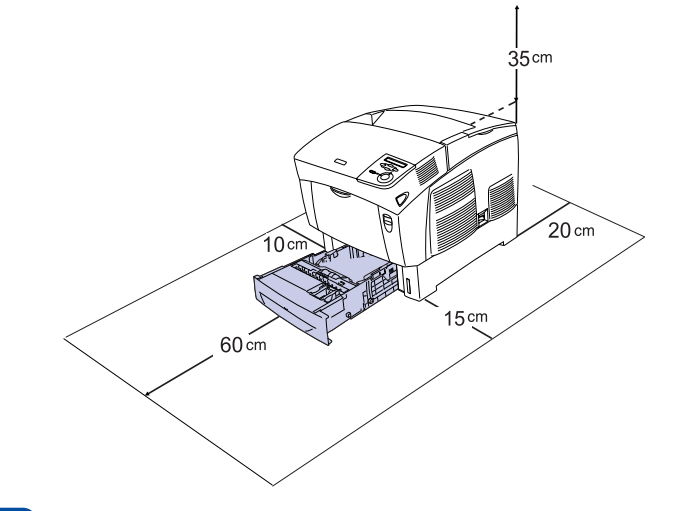

<span id="page-2-1"></span>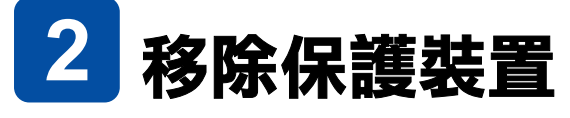

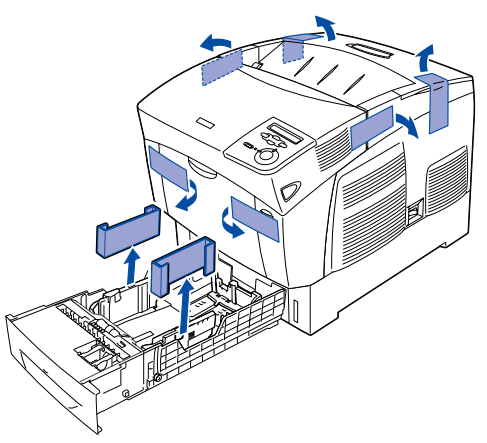

<span id="page-3-0"></span>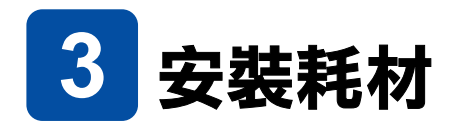

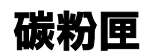

1. 請如圖所示,移除上蓋。

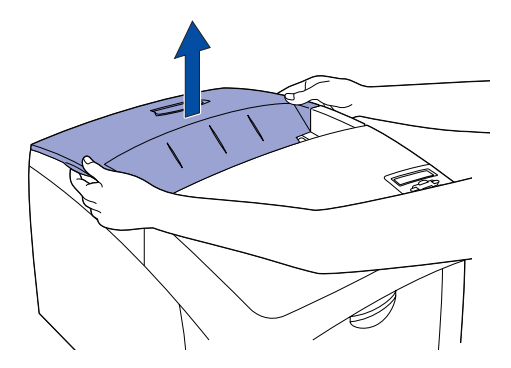

2. 請如圖所示,移除碳粉匣上的保護膠帶。

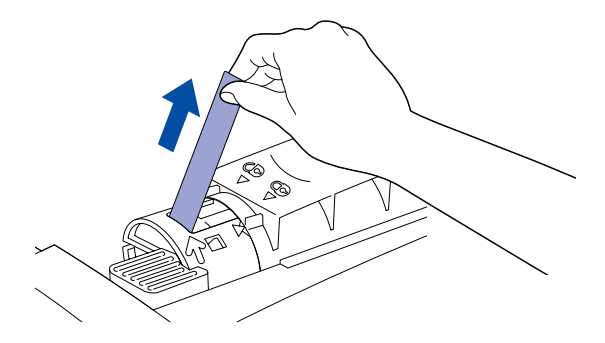

3. 請闔上上蓋。

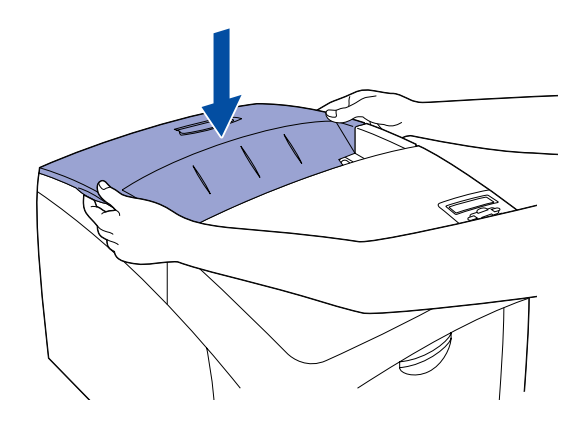

## **感光滾筒**

1. 請如圖所示,將卡榫向上推,開啓護蓋 A。

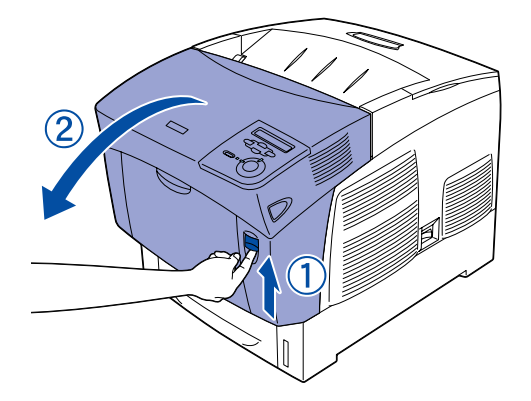

2. 移除保護膠帶。

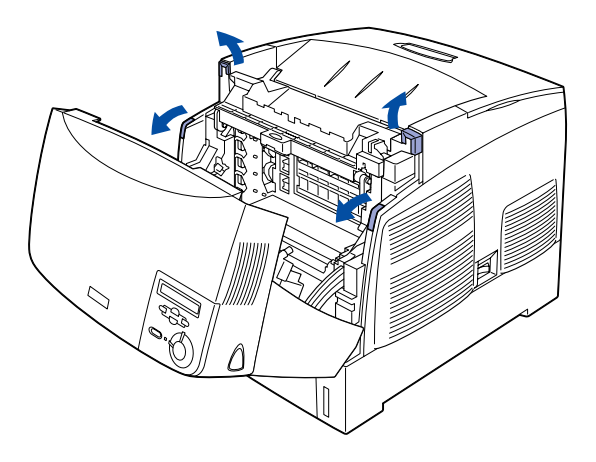

3. 如圖所示,打開護蓋 D。

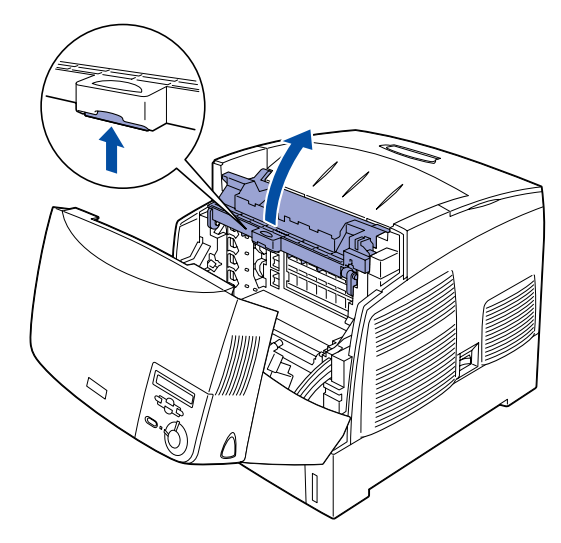

4. 請取出新的感光滾筒。

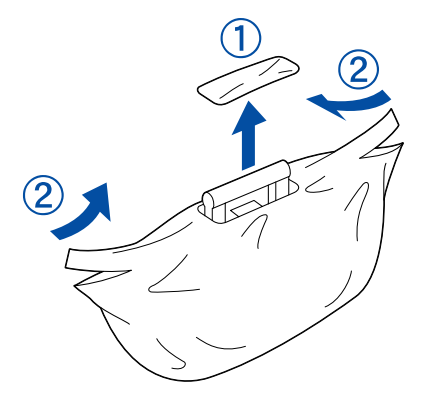

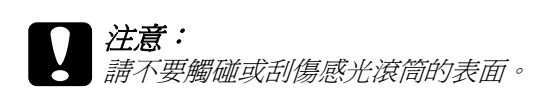

5. 請如圖所示,移除感光滾筒上的保護裝置 (①) 和保護膠帶 (2)。

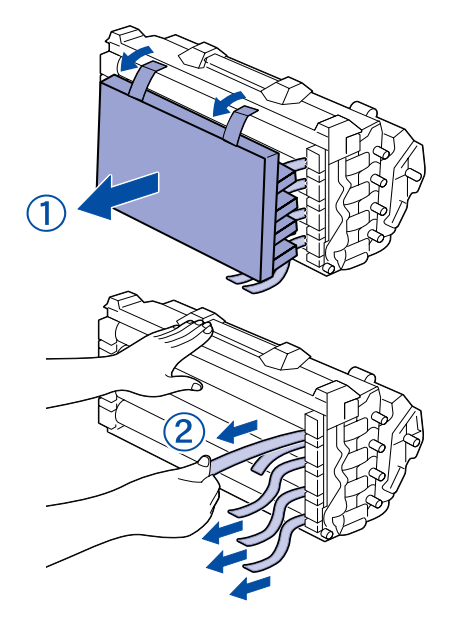

6. 請如圖所示,將感光滾筒放入印表機。

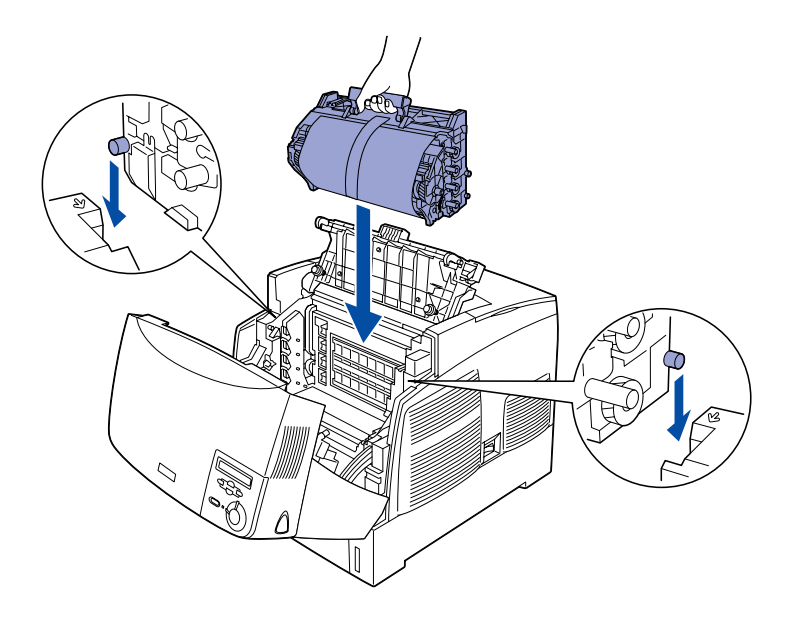

7. 請如圖所示,移除保護紙膜。

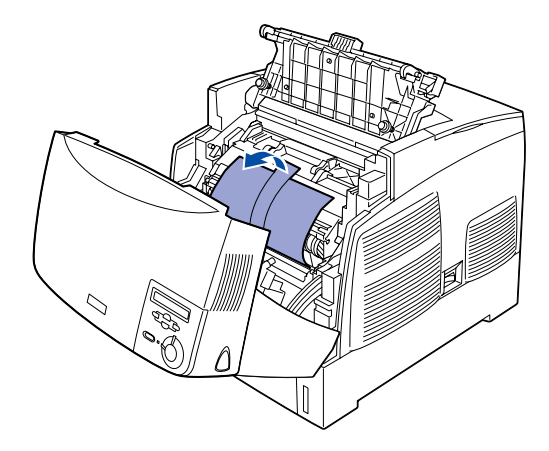

8. 闔上護蓋 D 和 A。

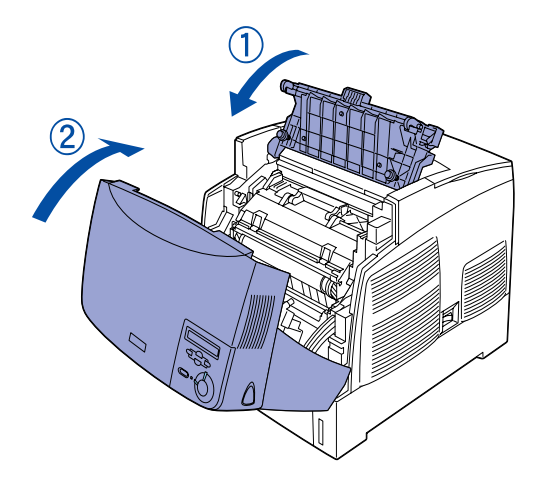

<span id="page-10-0"></span>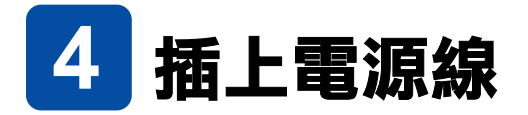

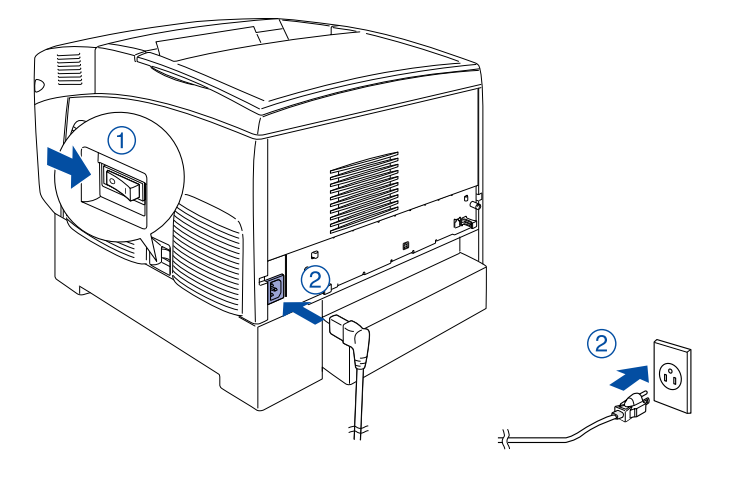

<span id="page-11-0"></span>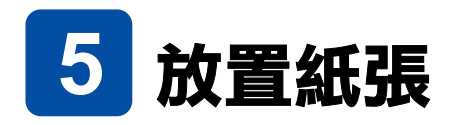

1. 打開萬用進紙匣,向外拉出延伸支撐板。

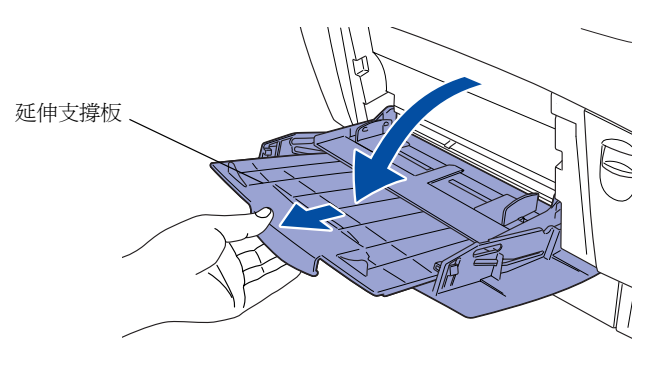

2. 將 A4 的紙張列印面朝下放置在萬用進紙匣中。

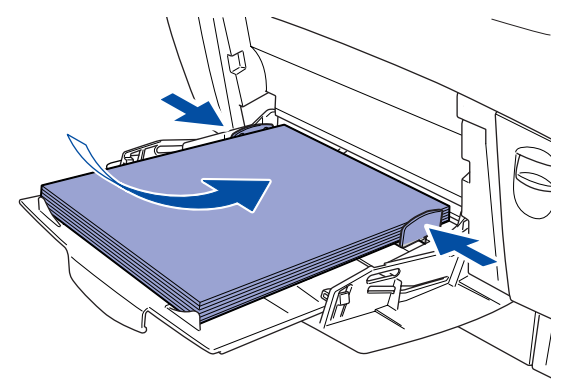

<span id="page-12-0"></span>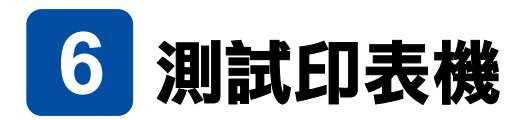

## **列㊞狀態表**

1. 請開啟印表機的電源。

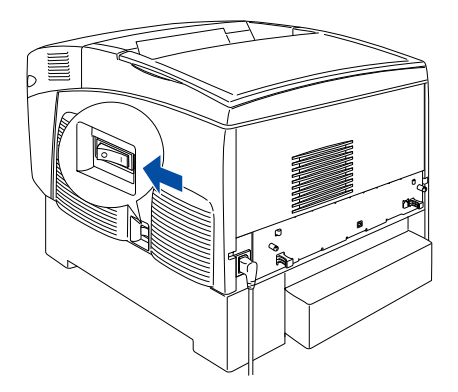

2. 液晶顯示幕顯示 〝Ready〞, 按 3 下 『 ● 】』鍵。 印表機會開始列印狀態表。

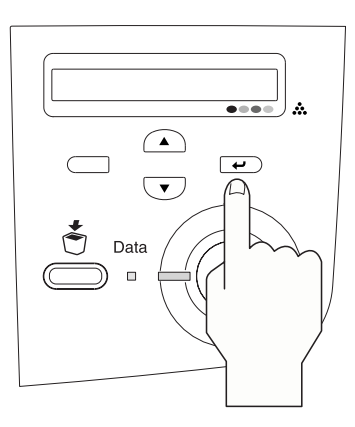

#### 附註 :

如果這台印表機無法正確列印狀態表,請洽詢 EPSON 授權維修中心。

## **色彩校正表**

1. 請確定液晶顯示幕是顯示 〝Ready〞或 〝Sleep〞,再按下  $\sqrt[r]{\left( \frac{1}{\epsilon}\right) }$ 』鍵。

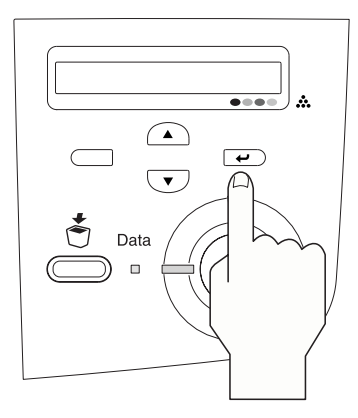

- 2. 按下『 ▼ 』鍵,直到液晶顯示幕顯示 "Information Menu",按下『→』鍵。
- 3. 按下『 ◯▼)』鍵,直到液晶顯示幕顯示 〝Color Resist Sheet〞。

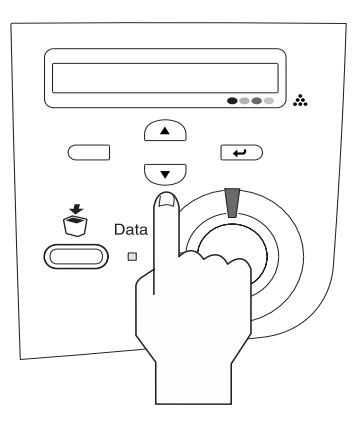

- 4. 按下『→』鍵。 印表機開始列印 〝Color Registration Sheet( 色彩校正表 )〞。
- 5. 請查看每個顏色旁,0 所指示的線條。

#### **Color Registration Sheet**

If the colour segment at line " $\leq 0$ " is not perfectly aligned, find the value of the correctly aligned line and enter this value in the control panel, as described in the printer's documentation

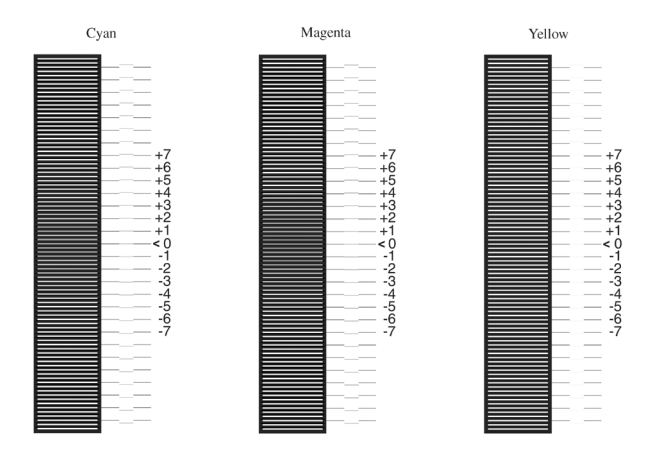

#### 附註 :

若彩色線條與黑色線條成一直線,則不需做色彩校正。若彩 色線條和黑色線條沒有對齊,請參考 〝進階使用說明〞,校 正色彩。

# <span id="page-15-0"></span>**7 將印表機連接至電腦**

請確定印表機和電腦的電源是關閉的。

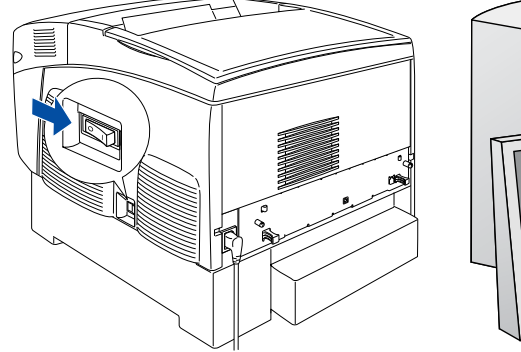

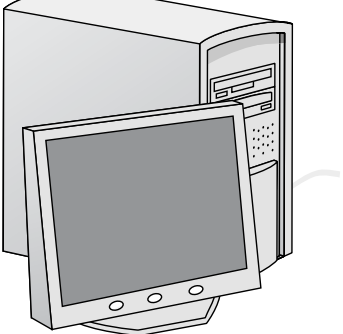

## **USB 界面**

請如圖所示,將 USB 界面連接線連接至印表機。 再將連接線的另一端連接至電腦的 USB 界面連接埠上。

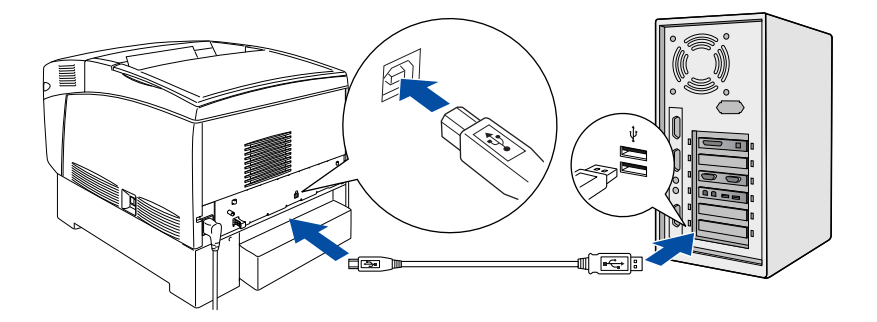

## **網路界面**

將網路界面連接線連接至印表機,再將另一端連接至網路集線 器。

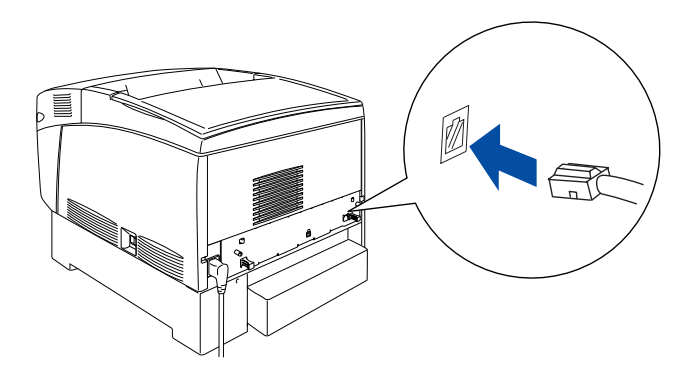

<span id="page-17-0"></span>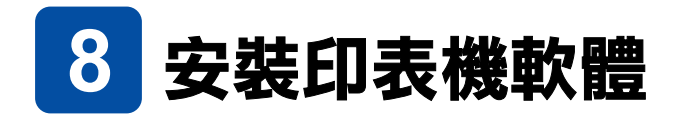

## **Windows 使用者**

1. 請確定印表機的電源是關閉的。

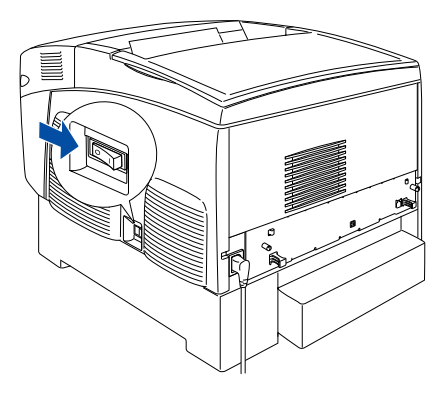

2. 將 〝印表機百寶箱〞光碟片放入光碟機中。

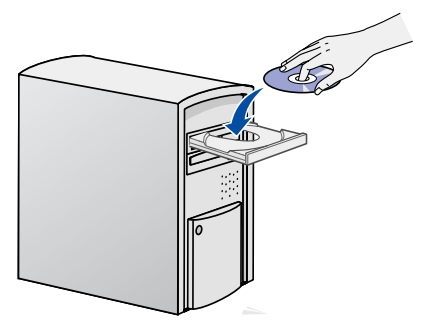

3. 按下 『繼續』鍵。

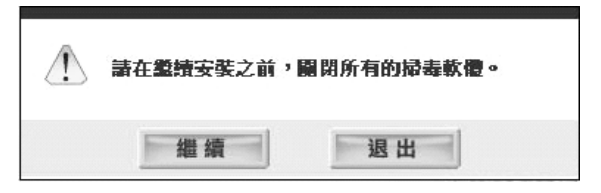

- 4. 出現 〝軟體授權協議書〞視窗時,請按下『接受』鍵。
- 5. 請點選 〝本機〞或 〝網路〞。 請依照螢幕上的指示操作,完成軟體的安裝。

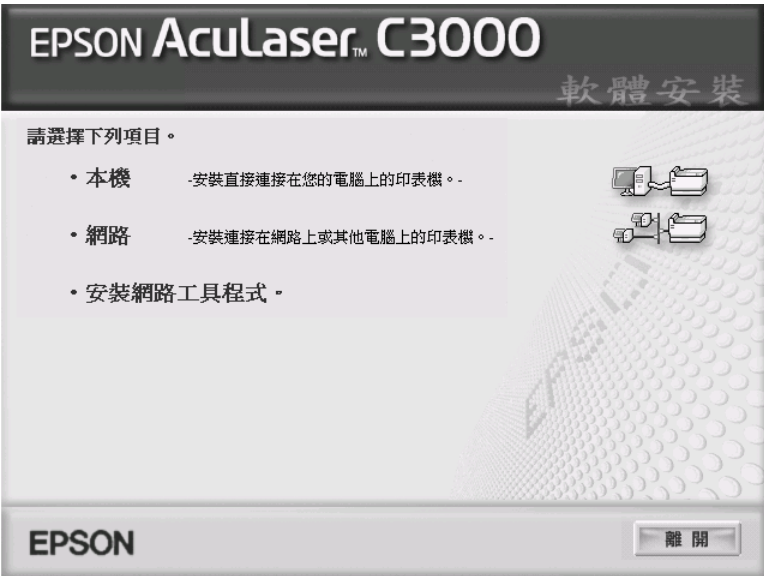

## **Macintosh 使用者**

1. 請確定印表機的電源是關閉的。

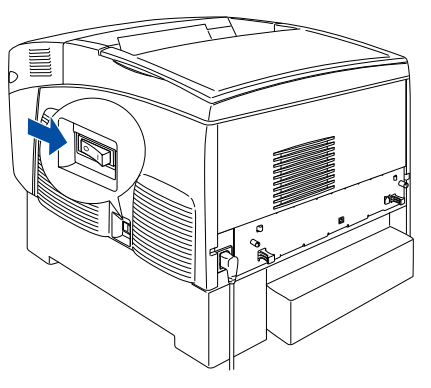

2. 將 〝印表機百寶箱〞光碟片放入光碟機中。

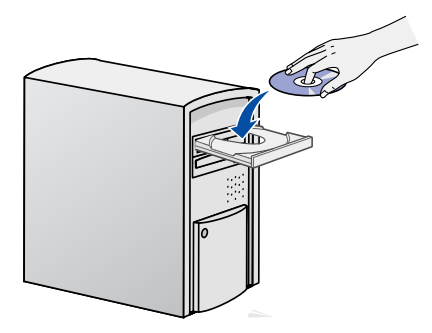

3. Mac OS 9.x 使用者,請雙擊 〝**Mac OS 9**〞圖示。 Mac OS X 使用者,請雙擊 〝**EPSON**〞圖示,再雙擊 〝**Mac OS X**〞圖示。

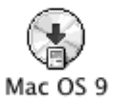

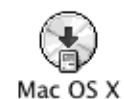

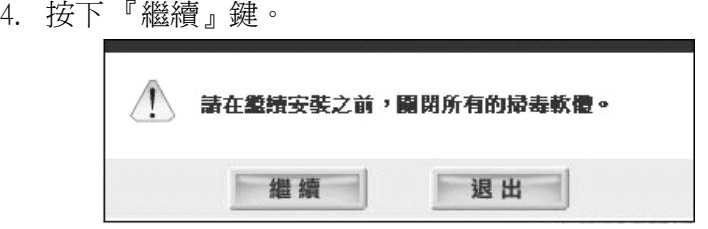

- 5. 出現 "軟體授權協議書"視窗時,請按下『接受』鍵。
- 6. 點選 〝安裝軟體〞。

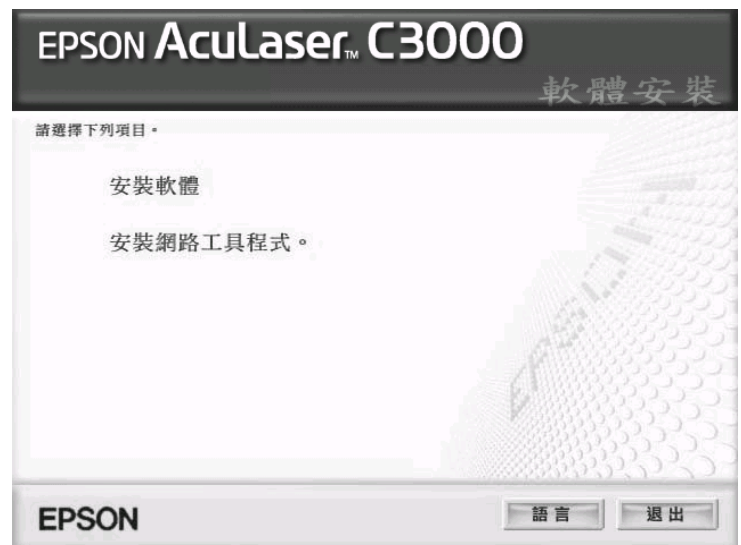

7. 點選『安裝』鍵,再依照螢幕上的指示,完成安裝。

#### **Mac OS X 10.1.2 或以㆖的使用者**

- 1. 完成軟體的安裝,請重新啓動電腦,再按下『電源』鍵, 開啟印表機的電源。
- 2. 雙擊硬碟中 〝**應用程式**〞資料夾 →雙擊 〝**工具程式**〞資料夾 →雙擊 "印表機設定工具程式"或 "列印中心"圖示。
- 3. 在 〝印表機列表〞對話框中,點選 〝**Add/ 加入**〞。
- 4. 從下拉式選單中選擇 〝EPSON USB〞
	- →點選 〝**EPSON AcuLaser C3000**〞
	- →按下 〝Page Setup〞的下拉式選單選擇 〝All/ 全部〞
	- →點選 〝加入〞。

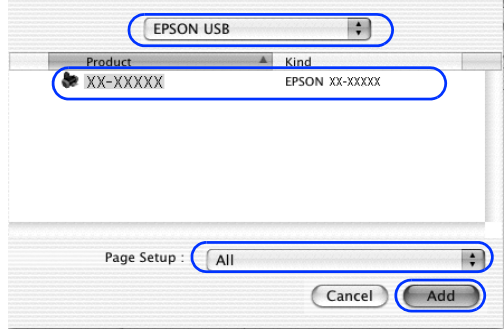

#### 5. 關閉 N 印表機設定工具程式"或 N 卫表機列表"。

#### **Mac OS 9.1 或以㆖的使用者**

- 1. 完成軟體的安裝,請重新啟動電腦,再按下 『電源』鍵, 開啟印表機的電源。
- 2. 點選 〝Apple〞選單中的 〝**Chooser/ 選擇週邊**〞。 點選這台印表機的圖示,和所連接的 USB 連接埠。 關閉 〝**Chooser/ 選擇週邊**〞。

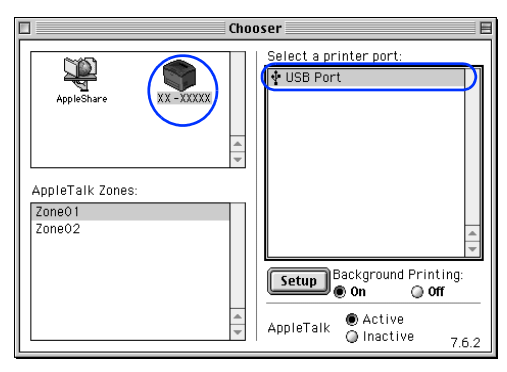

<span id="page-23-0"></span>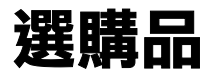

這台印表機提供多種選購品供您使用。 關於選購品的規格、安 裝步驟或使用說明,請參考隨產品所附贈的說明文件。

# <span id="page-23-1"></span>要更了解這台**印表**機

### **線上使用手冊**

〝印表機百寶箱〞光碟片中除了有印表機軟體以外,還包含下列 線上使用手冊。

#### **進階使用說明**

提供有關印表機的維護、解決問題的方法和安全性說明等詳 細資料。

#### **網路管理者使用說明**

提供網路管理者在網路上設定印表機驅動程式和更改網路設 定值的相關資料。

#### **快速索引 (PDF)**

指導您清除來紙的說明。EPSON 建議您列印這本手冊,並 將之放置在印表機的旁邊, 讓您可以快速解決印表機的問 題。

#### **㊞表機軟體的線㆖輔助說明**

在印表機驅動程式上,按下 『說明』鍵,可以得到有關印 表機軟體的詳細說明。安裝印表機軟體時,會自動安裝線上 輔助說明。

## **安裝網路管理者使用說明**

1. 將 〝印表機百寶箱〞光碟片放入光碟機中。

Mac OS 9.x 使用者,請雙擊 〝**Mac OS 9**〞圖示。 Mac OS X 使用者,請雙擊 〝**EPSON**〞圖示,再雙擊 〝**Mac OS X**〞圖示。

- 2. 按下 『繼續』鍵。
- 3. 出現 〝軟體授權協議書〞視窗時,請按下『接受』鍵。
- 4. 點選 〝安裝網路工具程式〞。
- 5. 點選 〝安裝網路手冊〞。 請依照螢幕上的指示,完成安裝。

<span id="page-26-0"></span>**安全性說明**

#### 雷射**印表機的注意事項**

這台印表機運用雷射的技術,因此當您在使用這台印表機前,請小心下列注意 事項,確保安全。

- ❏ 請不要碰觸到印表機內部標示著 〝**CAUTION! HIGH TEMPERATURE / ㊟意!表面高 溫避免觸碰**〞字樣的加熱器或周 圍的部位。 若剛使用印表機列印資料,則加 熱器和周圍的溫度可能非常高。
- ❏ 請不要試圖維修或是拆除碳粉匣 上的零件。請不要填充碳粉再使 用。
- ❏ 請不要直接觸碰到碳粉,請不要 讓碳粉接觸到眼睛。
- ❏ 請勿將使用過的碳粉匣、感光滾 筒單元或加熱器丟棄在火中,因 為可能會引發爆炸而造成傷害。 請依照當地廢棄物的相關規定, 處置這些耗材。

#### **重要的安全性說明**

- **選擇放置㊞表機的位置和電源插座時**
	- ❏ 請不要將電腦和印表機放置在靠近喇叭或無線電話機等地方。
	- ❏ 請不要將印表機放置在不平穩的地方。
	- ❏ 請不要將印表機放置在會纏繞到電線的地方。
	- ❏ 在印表機背面和底部的細縫和開口,是印表機的通風口。因此,請保持 這些通風口的清潔和順暢。請不要將印表機放置在床鋪上、沙發或密閉 式的空間內,因為這些地方可能會堵塞通風口。
	- ❏ 請不要和其他電器用品共用一個電源插座。
	- ❏ 請使用標籤上所指定的電源規格,若您無法確定這台印表機的電源規 格,請直接諮詢經銷商或當地的電力公司。

**CAUTION HIGH TEMPERATURE ( ㊟意!表面高溫避免觸碰 )**

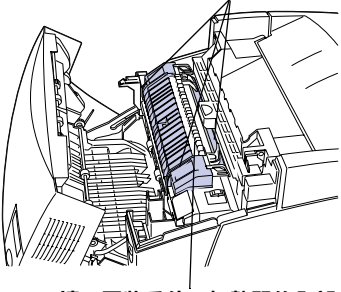

**請不要將手伸入加熱器的內部, 避免燙傷。**

- ❏ 若您無法將電源線插入電源插座內,請洽詢經銷商或 EPSON 授權維修中 心。
- ❏ 使用延長電源線時,請注意所有用這個電源插座的總安培數,不要超過 規定的安培數。

#### **使用㊞表機時**

❏ 這台印表機重達 36.0 kg (79 lb)。 因此,要抬起或搬運這台印表機,無法只靠一個人的力量,至少需要 2 個人的力量,才能將印表機抬起來。

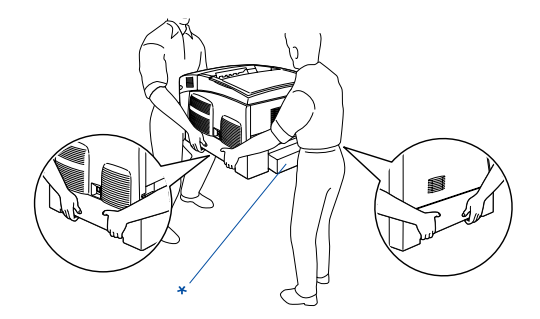

- \* 抬起印表機時,請不要握住這個部位。
- ❏ 請遵守印表機上所有標示的警告和說明。
- ❏ 清潔印表機之前,請先拔下印表機電源線。
- ❏ 請使用微濕的布清潔印表機,請勿使用液體或是酒精類的清潔劑。
- ❏ 除了這本手冊中所提到的操作步驟,請不要碰觸印表機內部的零件。
- ❏ 請將耗材放置在孩童不容易拿到的地方。
- ❏ 請不要在潮溼的環境下使用這台印表機。
- ❏ 請不要讓夾紙遺留在印表機內部,因為這樣會導致印表機發生過熱的現 象。
- ❏ 請不要將液體潑灑在印表機上。
- □ 除了手冊中所提到的操作步驟,請不要試圖自行維修這台印表機。請勿 打開或是移除任何標示著 〝**Do Not Remove**〞( 請勿移除 ) 字樣的護 蓋,因為這樣,會讓您暴露在危險的電壓中。關於印表機維修服務的相 關事項,請洽詢 EPSON 授權維修中心。

## 安全性相關資訊

#### **電源線**

#### c注意 :

請確認印表機的電源線有符合當地的安全標準。

請只使用這台印表機所附贈的電源線,使用其它的電源線可能會導致火災 或發生觸電。

這條電源線只適用於這台印表機,因此請勿將這條電源線用在其它電器用 品上,否則可能會導致火災或發生觸電。

#### **雷射安全認證標籤**

這台印表機符合 IEC60825 規格所定義的第 一類安全性規範的雷射印表機,左圖所示 的標籤,會依當地的要求規定而貼於印表 機上。

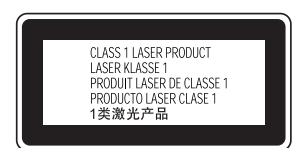

#### **內部雷射的輻射量**

波長 775 至 799 nm

最大的輻射能量 10 mW (for 1 Beam)

這是 Class IIIb 雷射二極體組裝元件會產生不可見的雷射光束,印表機的印字頭 單元是一個 〝不可維修項目的元件〞,意即印字頭在任何環境下都不可以被拆 開分解。

#### **CDRH 安全規定守則**

關於美國食品和藥物管理部對雷射印表機所制訂的裝置的中心設計和放射性健 康的安全規範,請參考 〝進階使用說明〞。

#### **臭氧的安全性**

#### **臭氧的搪散性**

在印表機運作的過程中會產生一種臭氧的氣體。而且印表機只有在列印資料時 才會產生這種臭氧的氣體。

#### **臭氧散怖的限制**

在每 8 個小時的平均時間間隔內建議臭氧的散布壓縮量為 0.1ppm( parts per million)。 EPSON 雷射印表機連續列印 8 個小時,只會產生低於 0.1 ppm 臭氧量。

#### **降低臭氧過度散佈的危險性**

要降低暴露在臭氧中的危險性,請避免處於下列環境中:

- ❏ 在密閉的空間中使用多台雷射印表機
- ❏ 在極度低濕度的環境下使用雷射印表機
- ❏ 在通風很差的環境下使用雷射印表機
- ❏ 長時間在上面所述的環境中連續列印資料

#### **放置㊞表機的場所**

請將印表機放置在可以排放列印時產生的瓦斯和熱能的地方:

- ❏ 不要讓這些氣體直接吹拂在臉上
- ❏ 盡可能保持建築物通風良好